## **Google Drive Model 3**

(Hvis du har et login til online-backup.dk skal du springe første del over)

Først skal du hente backupprogrammet for at oprette et login.

Hent programmet på hjemmesiden under Demo/Download Kør installationsguiden. Følg instruktionerne i installationsassistenten for at fuldføre installationen. Når den er færdig, vil programmet starte automatisk.

Demo (Gratis prøve) Hvis du ikke har en Online-backup konto, vælg [Gratis prøve] Indtast det [Login navn] og [E-Mail] og [Adgangskode]. Klik på [ok]. Herefter er du færdig med backupprogrammet.

**Gratis prøve** eller Login

Derefter gå til [https://backup.online-backup.dk](https://backup.online-backup.dk/)

Klik på Bruger Klik på Bruger -> Backup-sæt

Klik på

Vælg Cloud File Backup -> Google Drive

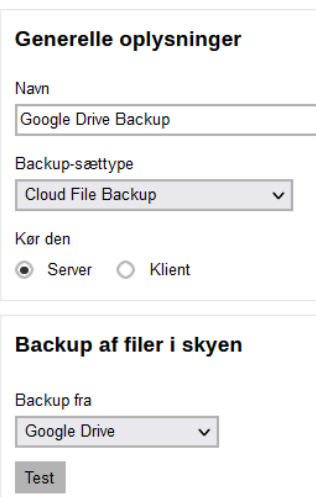

Opret backup-sæt

Klik på test (Browser vindue åbner og du skal logge ind På siden)

## Google

Log ind

Kopiér denne kode, skift til din applikation, og indsæt koden der: 4/1AX4XfWji5WIhMIxZSTCeb2xJqmmxrQxMgAw65weMNrPia

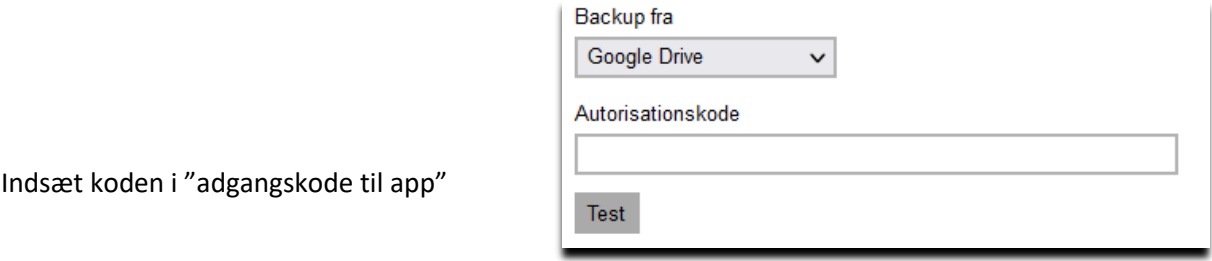

## **!!! Det er vigtigt at være opmærksom på at nye mapper og filer i roden ikke kommer med automatisk. !!!** Der arbejdes på dette

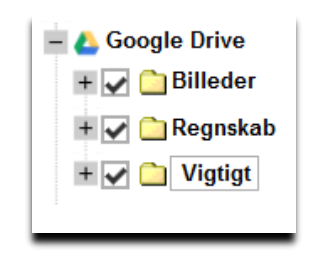

Vælg tid på døgnet der skal tages backup

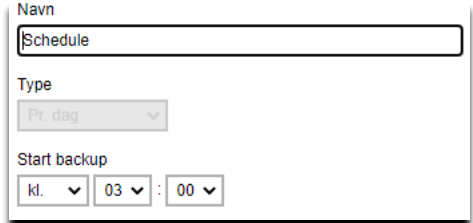

Du er nu klar til at tage backup.

Da backuppen kører direkte på vores server kan vi flytte tidspunktet for backup +/- 3 Timer. Hvis der er større ændringer vil du altid få besked. Men som udgangspunkt køre den 1 gang i døgnet.